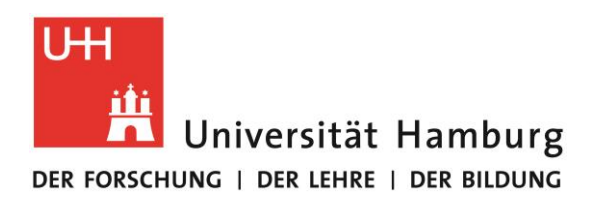

## **CampusCenter**

Alsterterrasse 1 │ 20354 Hamburg│ www.uni-hamburg.de/campuscenter

## **Instructions for the Online Application to International Master's Programs**

1. Go to www.uni-hamburg.de/online-bewerbung. Please click on *Bewerberaccount anlegen* (Create applicant account).

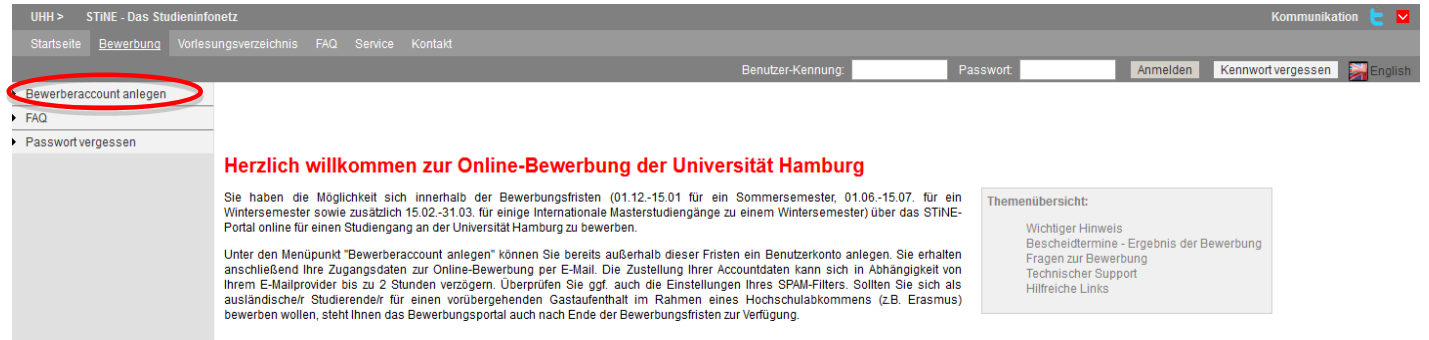

2. To set up an applicant account fill in the fields – mandatory fields are marked with an asterisk  $(*)$  – and click on *Konto anlegen* (Create account)

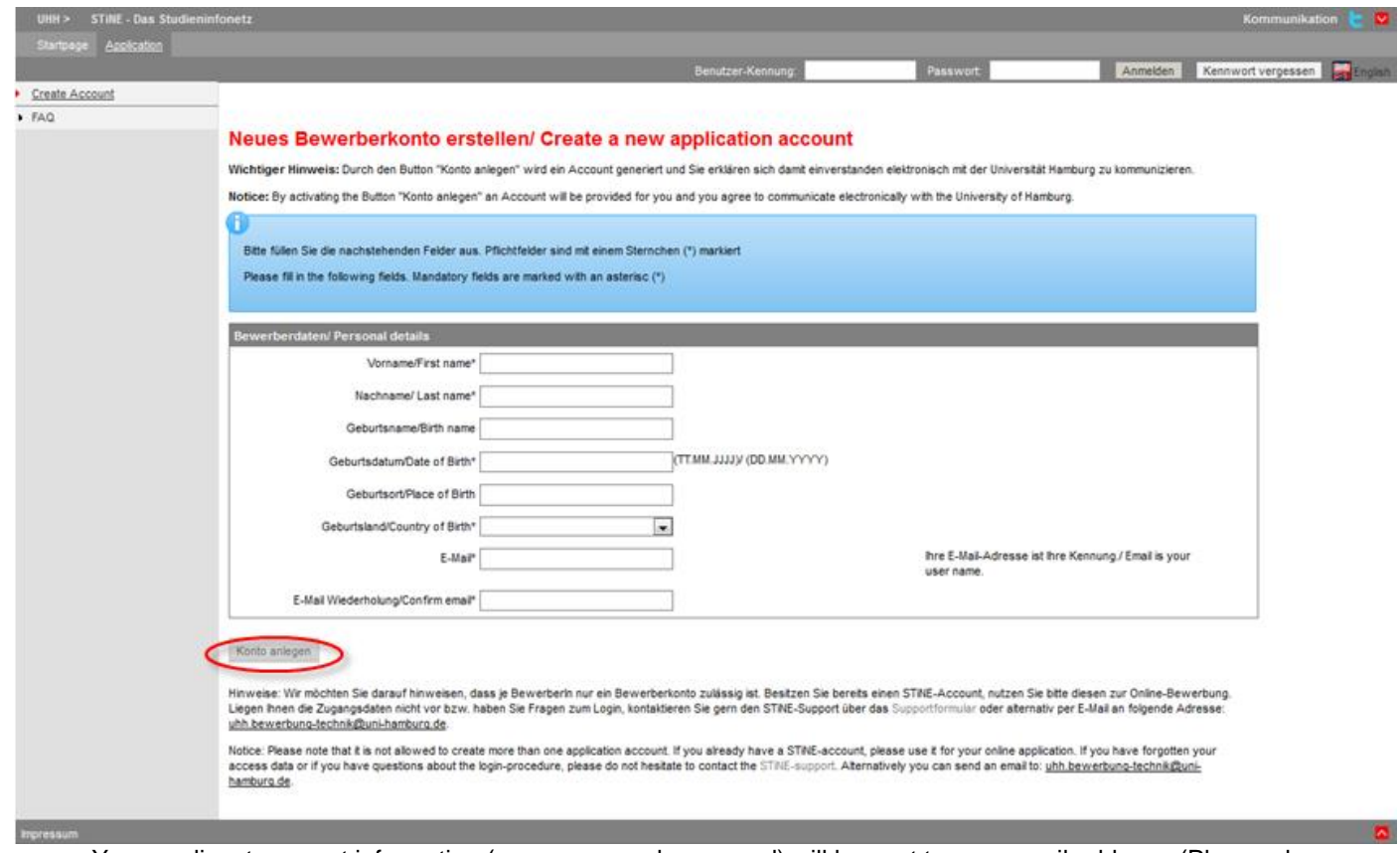

Your applicant account information (user name and password) will be sent to your email address. (Please also remember to check your SPAM filter!

3. Once you have received your account information, you can log in to the application portal (Kennung = user name; Kennwort/Passwort = password) at [www.stine.uni-hamburg.de.](http://www.stine.uni-hamburg.de/)

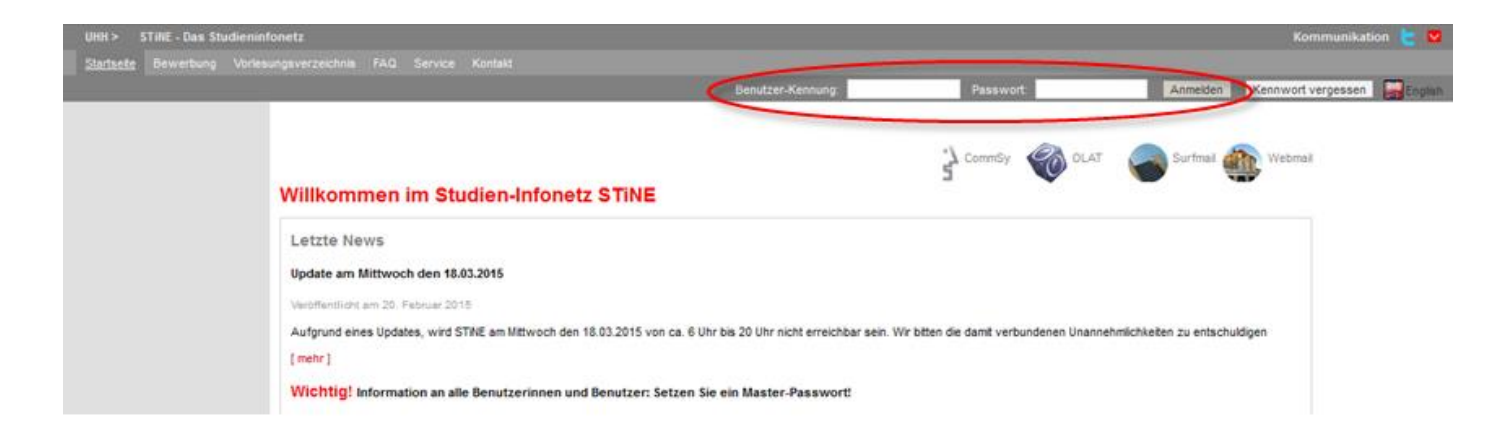

4. When you log in for the first time, you will be required to change your password (*Passwort*) and create a security question (*Sicherheitsfrage*) and answer (*Sicherheitsantwort*). Click on Abschicken (*Send*) to finish.

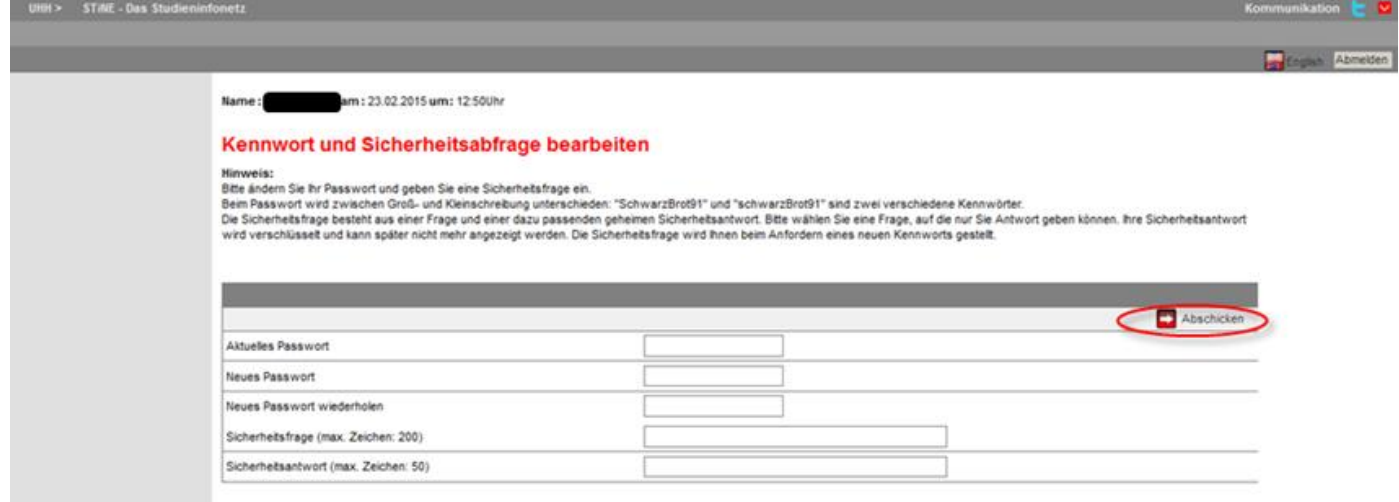

5. Please change to the English version, indicate your nationality and higher education entrance qualification and click on *Save.*

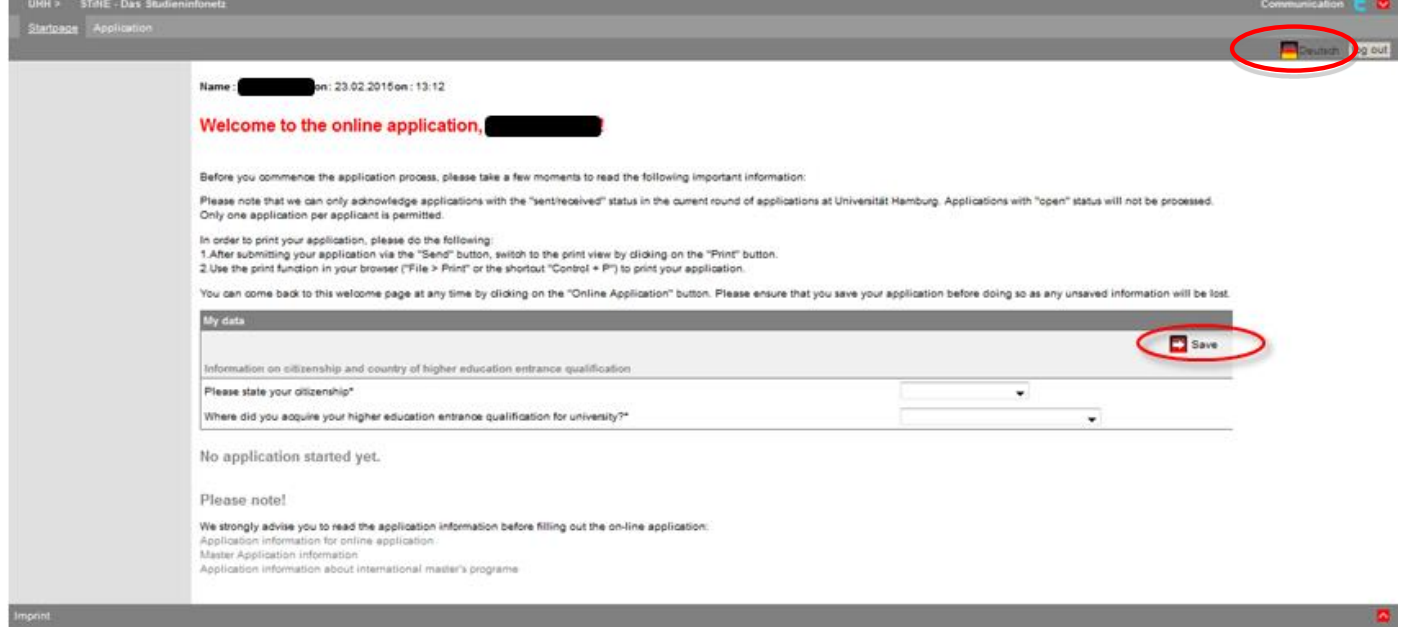

6. Proceed by clicking on *Find courses offered*:

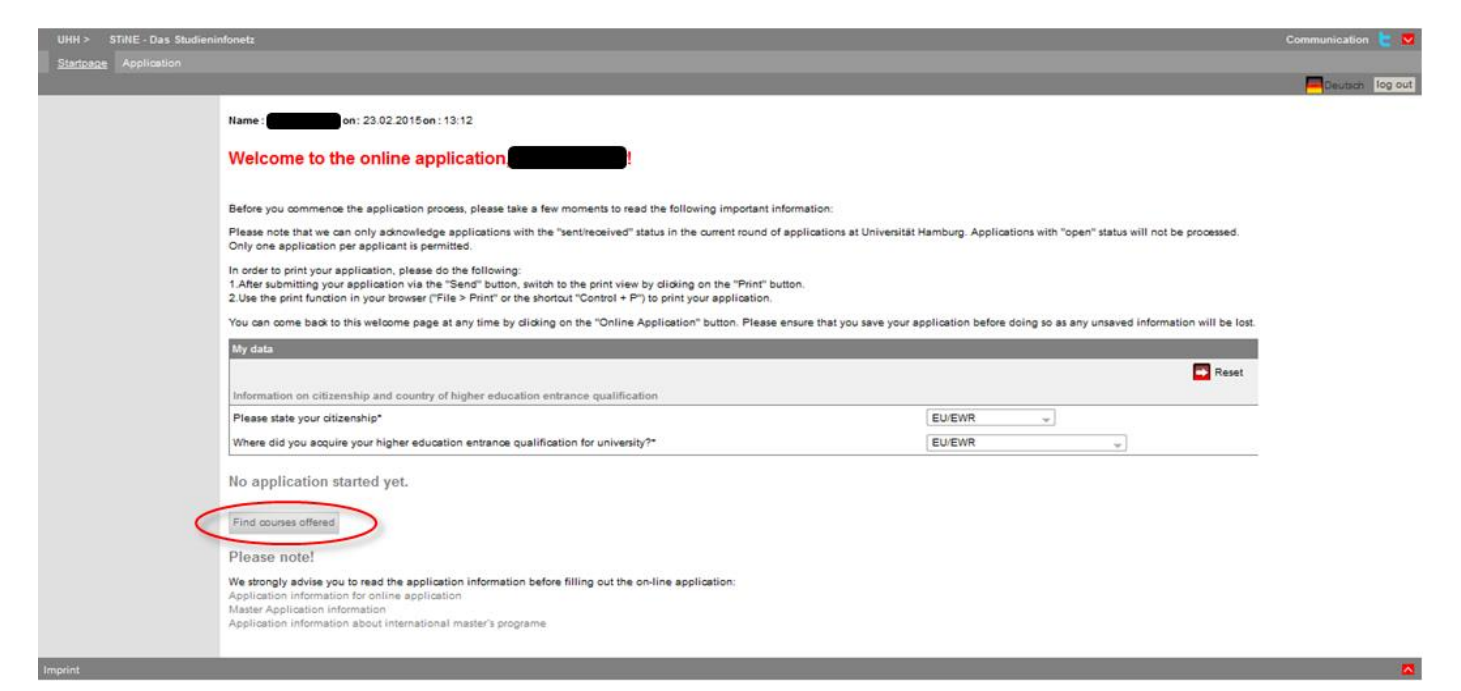

7. Choose degree type *Master* and your subject. Proceed by clicking on *Search*.

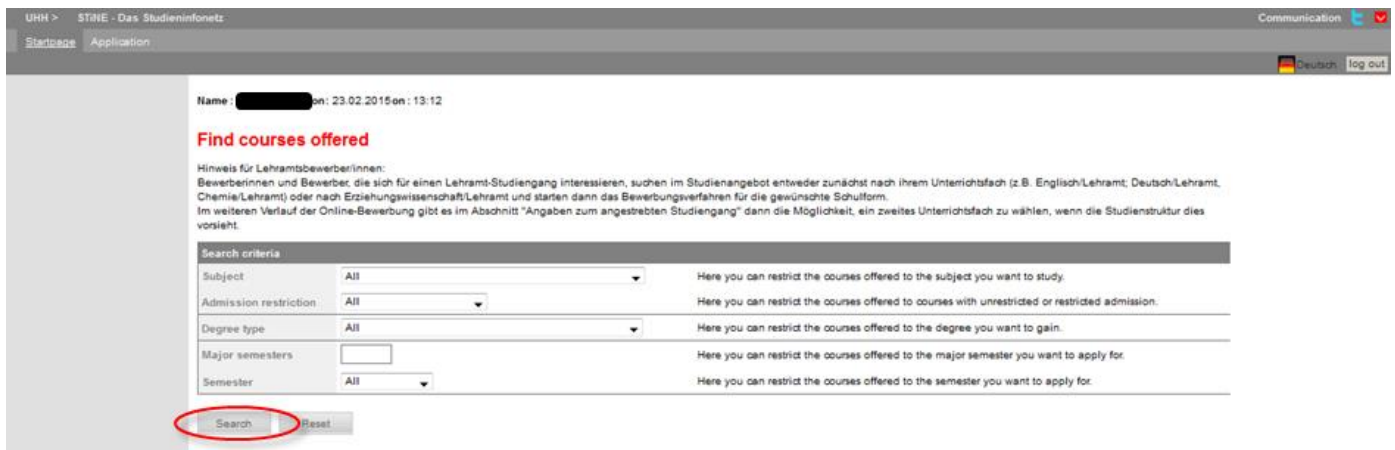

8. Select the degree program you would like to enroll in and click on *Apply*.

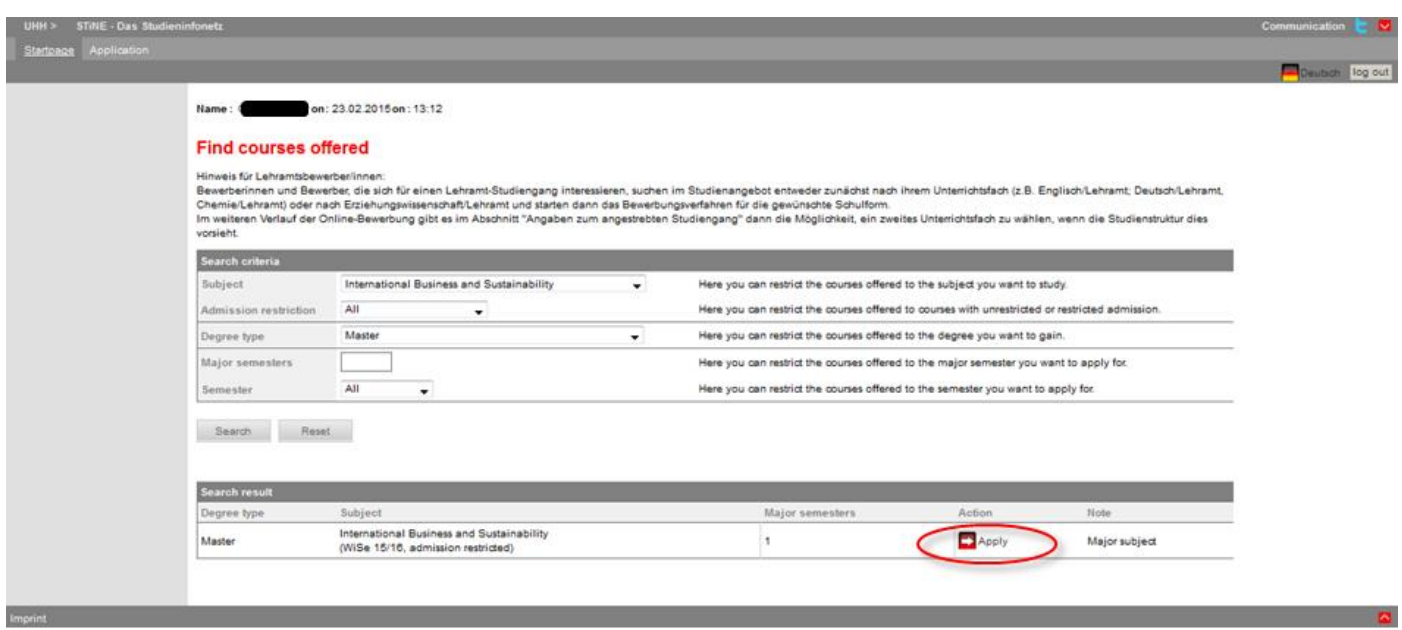

9. You are now in the application portal. Your applicant number is indicated in the *Application status* section. You will need it for tracking your information should any questions or technical complications arise during your registration.

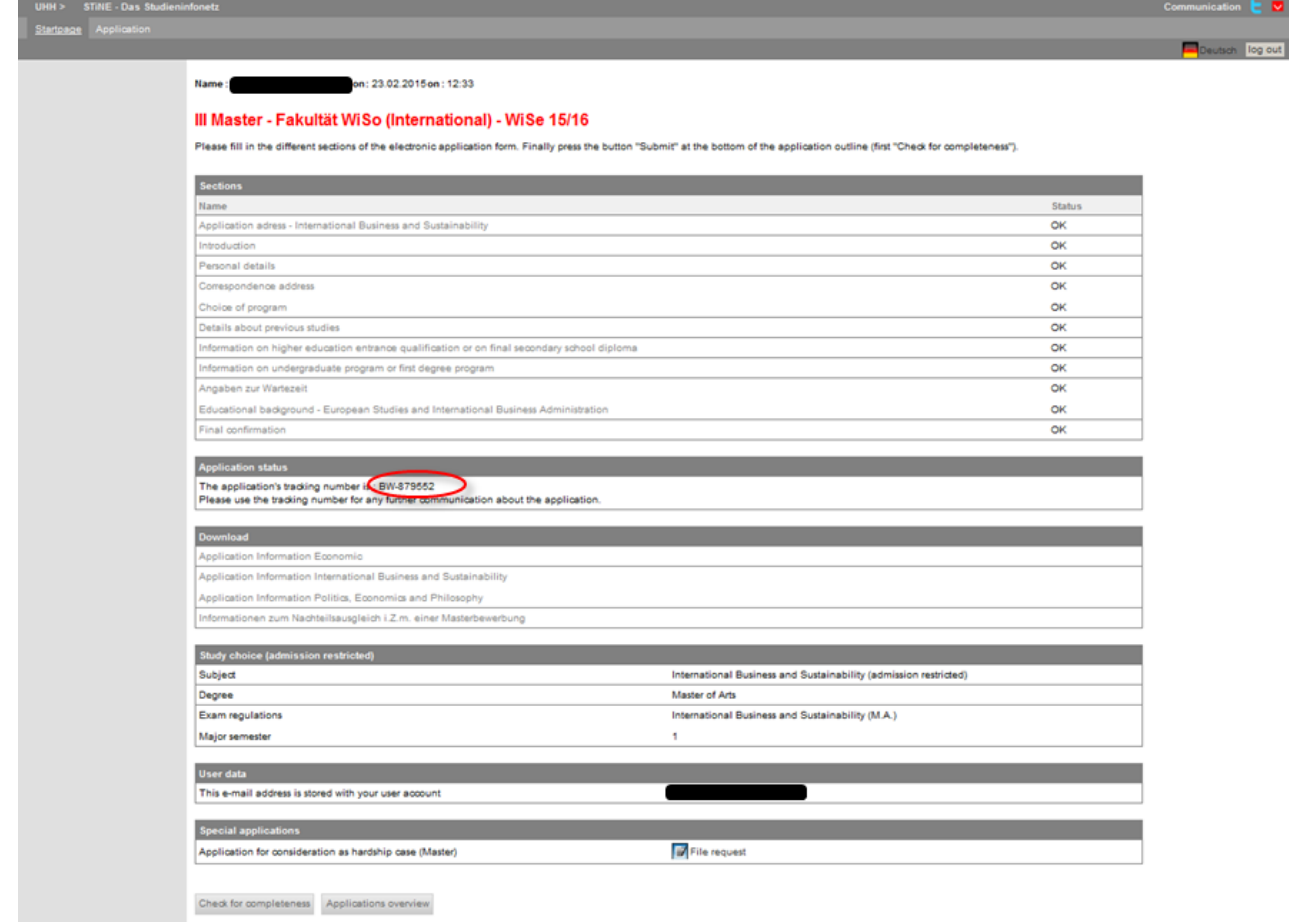

10. Click on *Introduction*, read the information and fill in the form. You can click *Save* at the bottom of the form any time to save the data you have already entered.

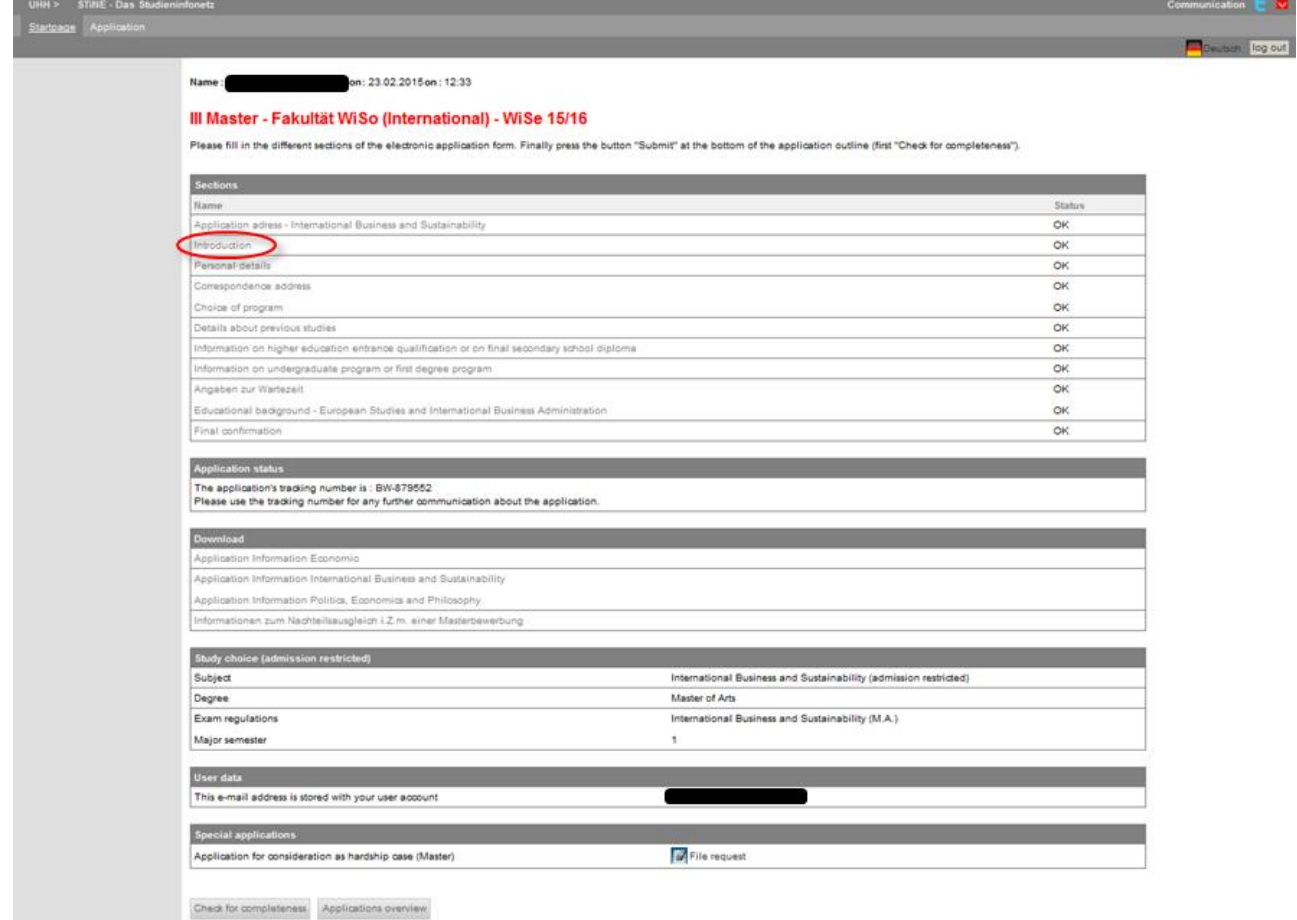

Stand: März 2015– Alle Angaben stehen ausdrücklich unter dem Vorbehalt eventueller Änderungen. Last amended: March 2015 – All information is subject to possible changes.

- 11. Complete all further sections on personal details, correspondence address, choice of program, details about previous studies, information on higher education entrance qualification, information on undergraduate program or first degree program and the final confirmation.
- 12. Complete the final confirmation section and click on *Save, then open application summary*.

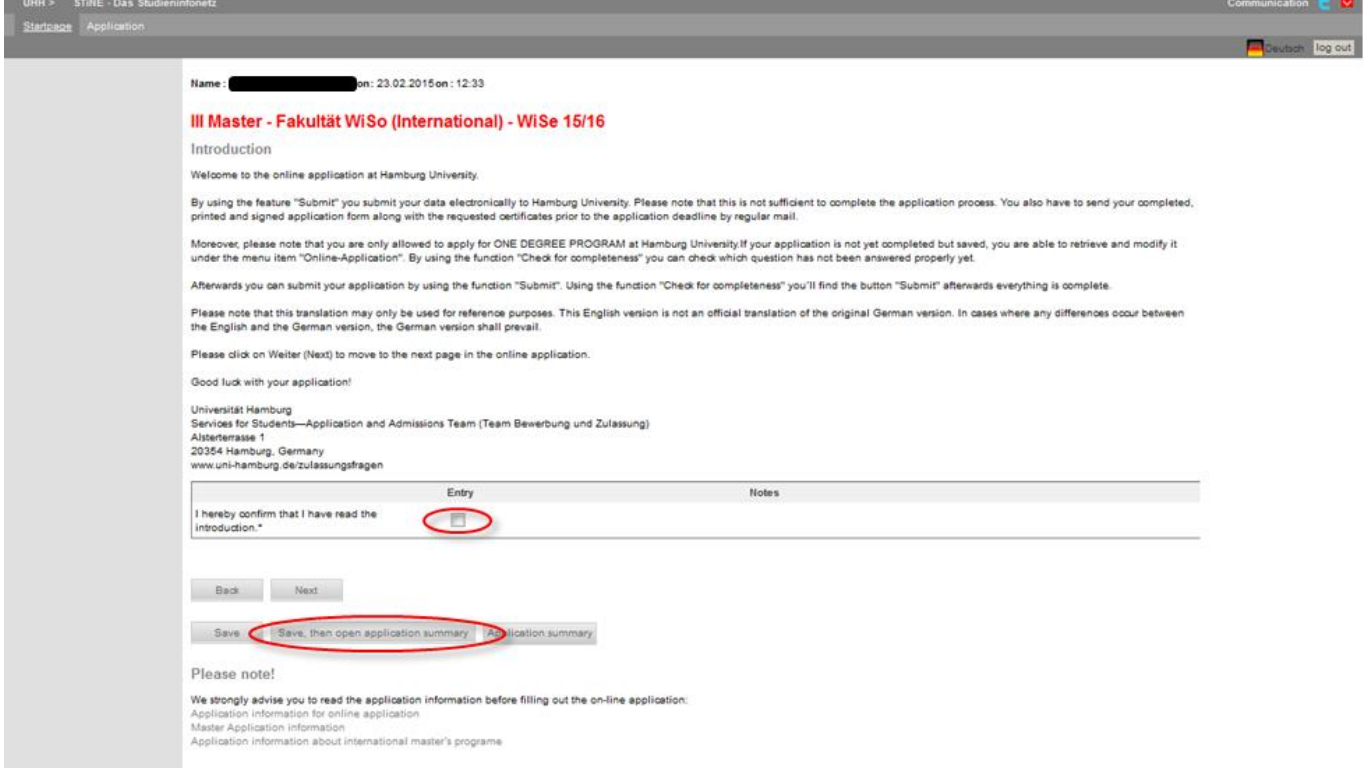

13. Click on *Check for completeness* to check which fields you have not yet completed.

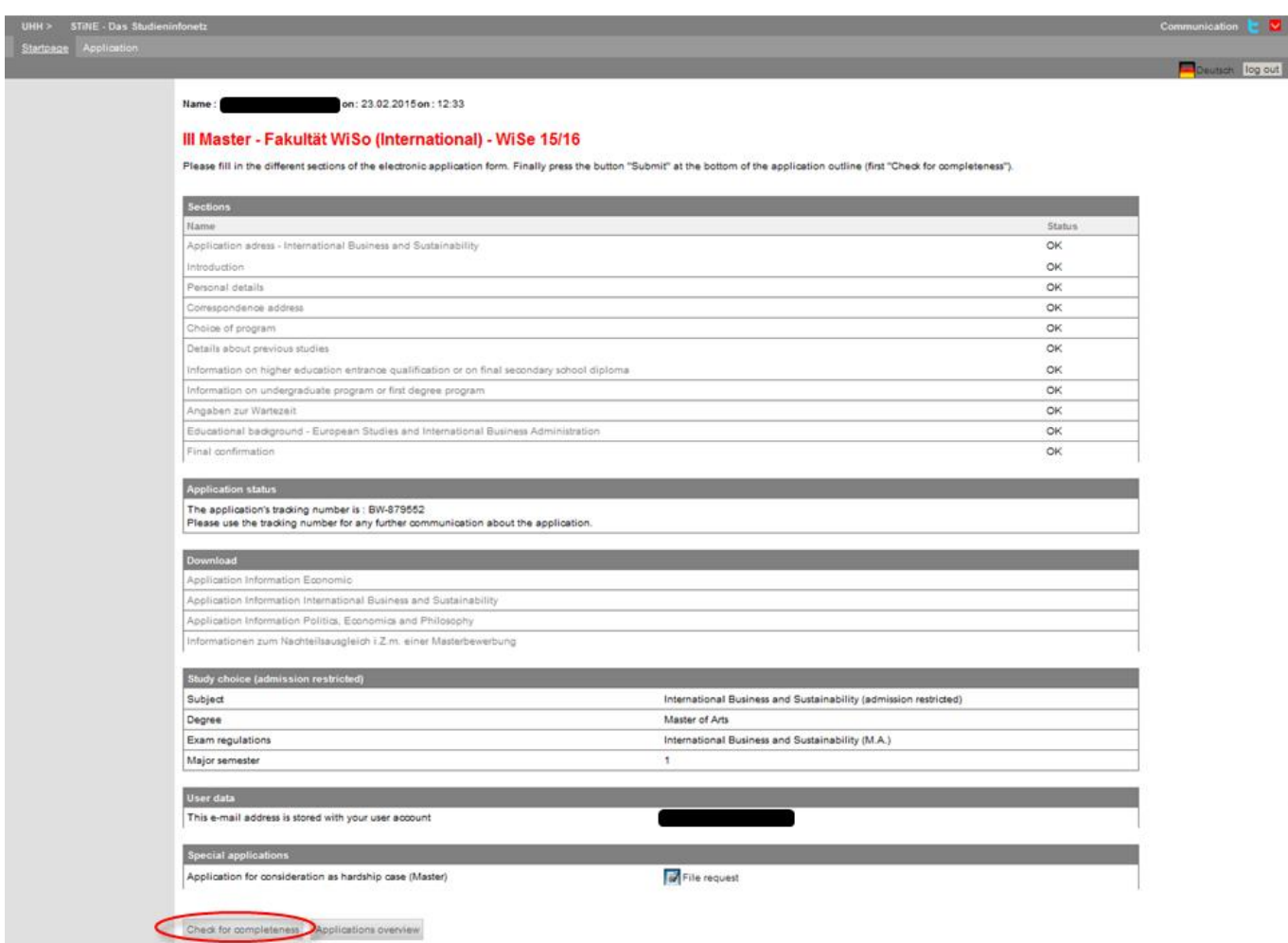

Stand: März 2015– Alle Angaben stehen ausdrücklich unter dem Vorbehalt eventueller Änderungen. Last amended: March 2015 – All information is subject to possible changes.

14. Carefully check your data. If everything is correct, send off your application by clicking on *Submit*.

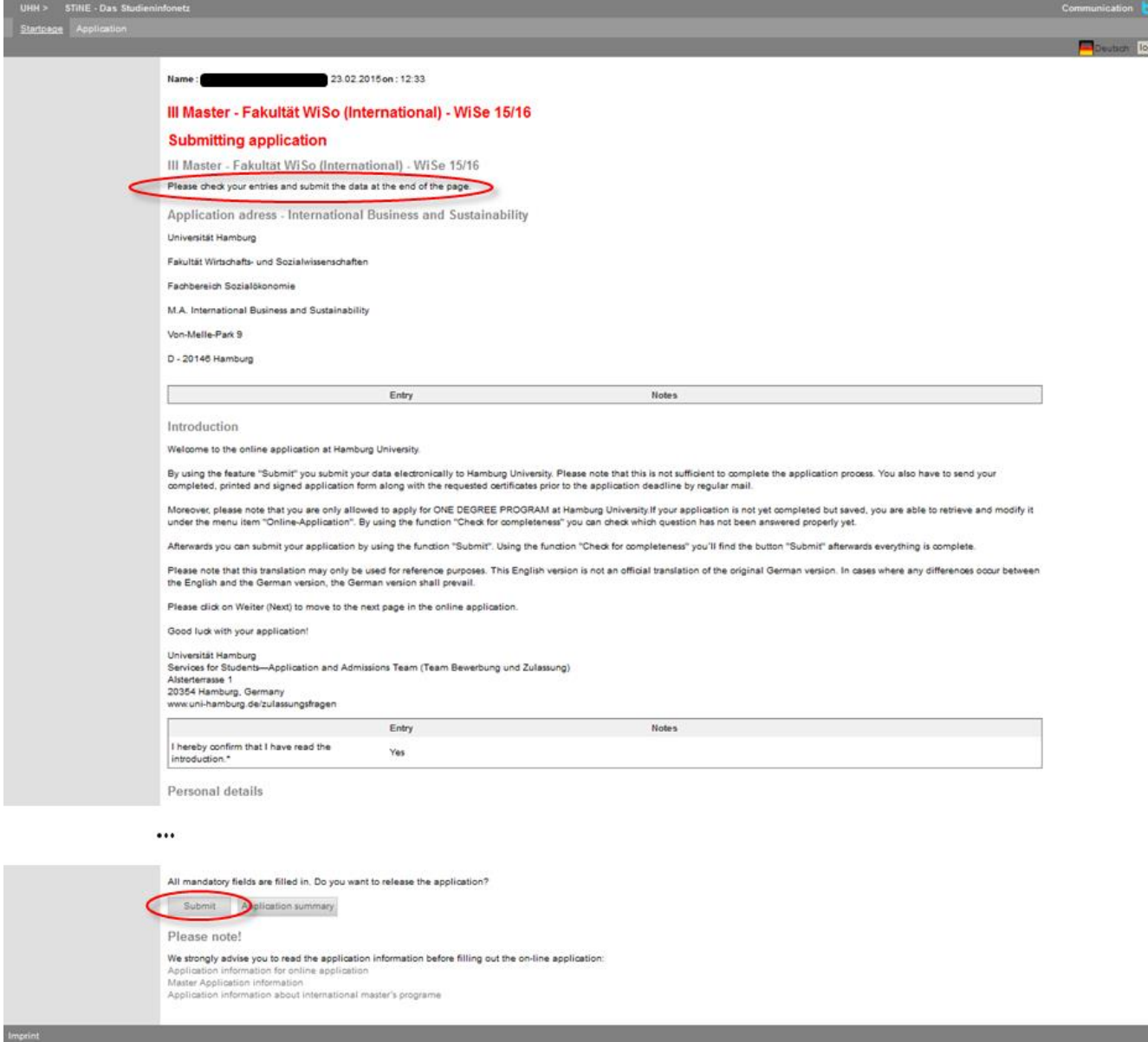

15. To print out your online application form, switch to *Overview*, then click on *print preview* and use your browser's print function:

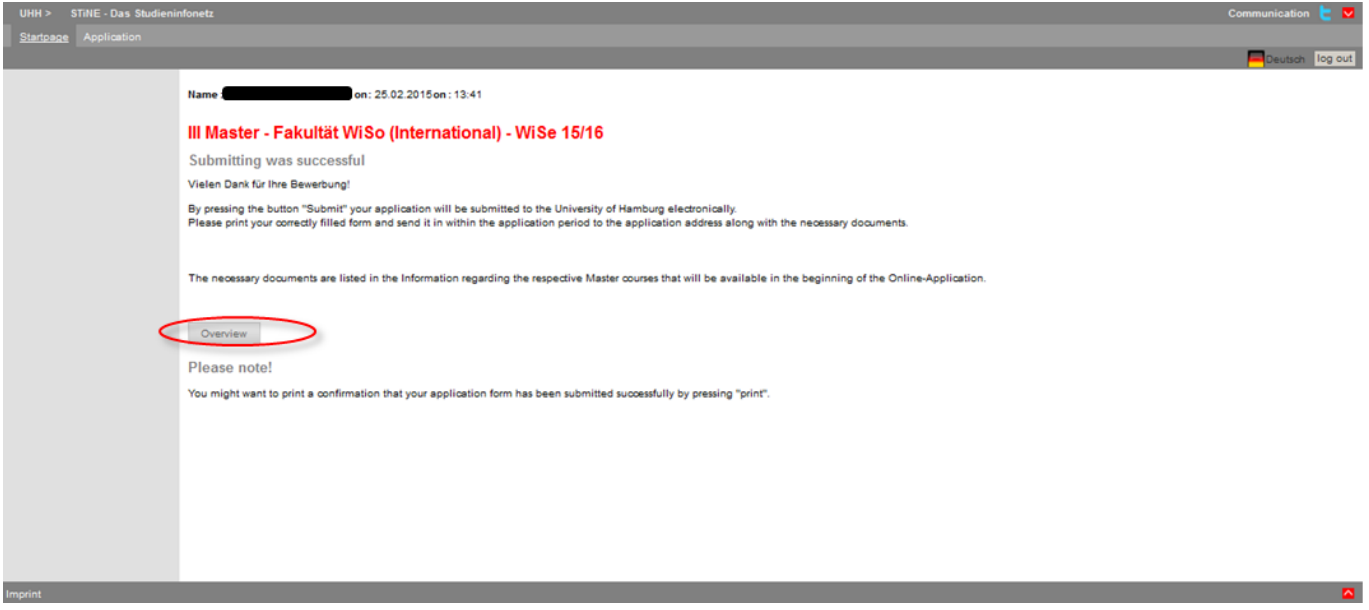

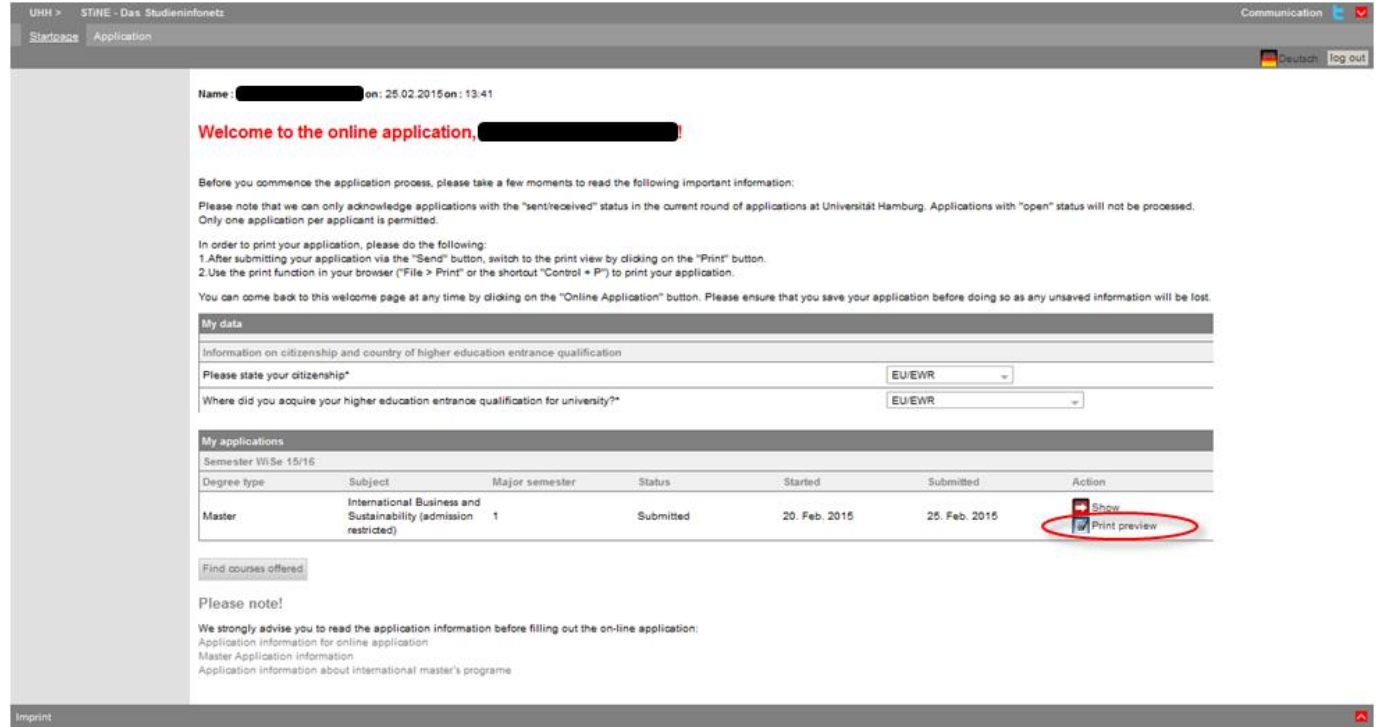

16. Send the printed out online application together with all required documentation to the application address.